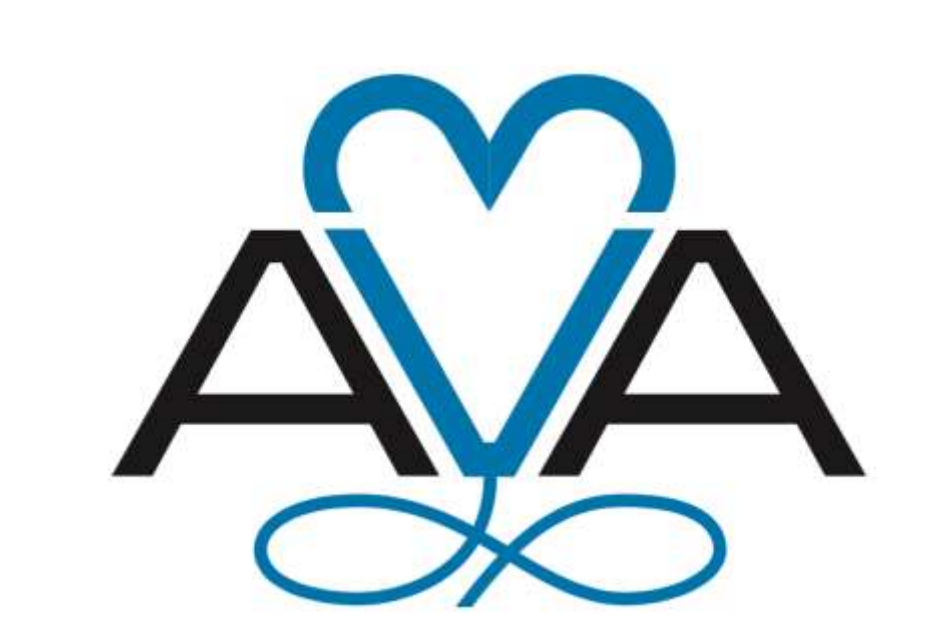

#### ASSOCIATION FOR VASCULAR ACCESS *Protect the Patient · Educate the Clinician · Save the Line*

# HOW TO CREATE A NETWORK TWITTER ACCOUNT

*Network Twitter accounts are intended to be used to promote Network news and events, AVA news and events and other educational opportunities as they relate.*

*All Twitter accounts created on behalf of or in the name of an AVA Network agree to follow these guidelines.*

*AVA reserves the right to censor content as it deems appropriate.*

ASSOCIATION FOR VASCULAR ACCESS 5526 West 13400 South, Suite 229 · Herriman, UT 84096 · 801-792-9079 www.avainfo.org · ava@avainfo.org

For questions concerning social media, please email us at ava@avainfo.org

© 2019 by Association for Vascular Access

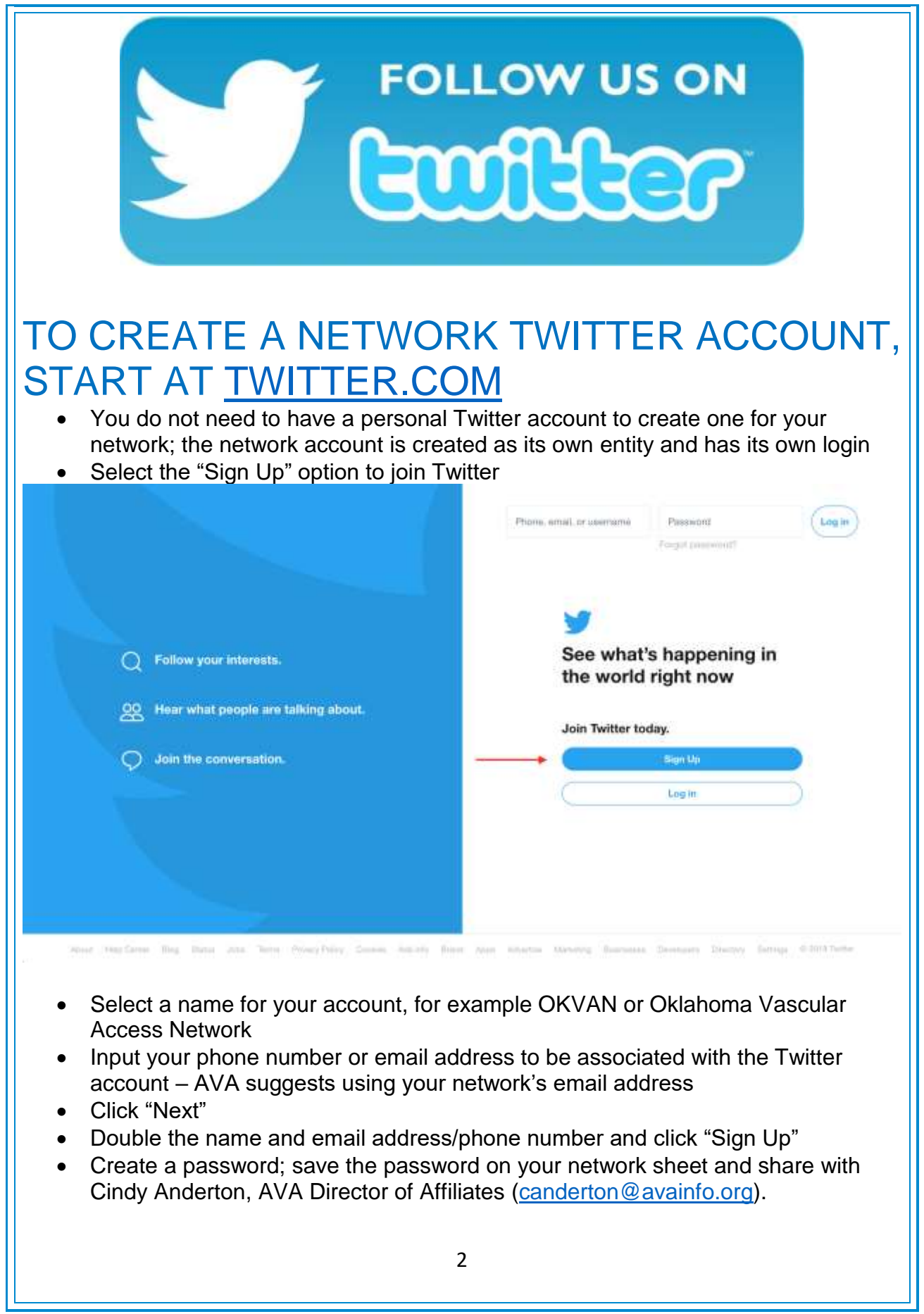

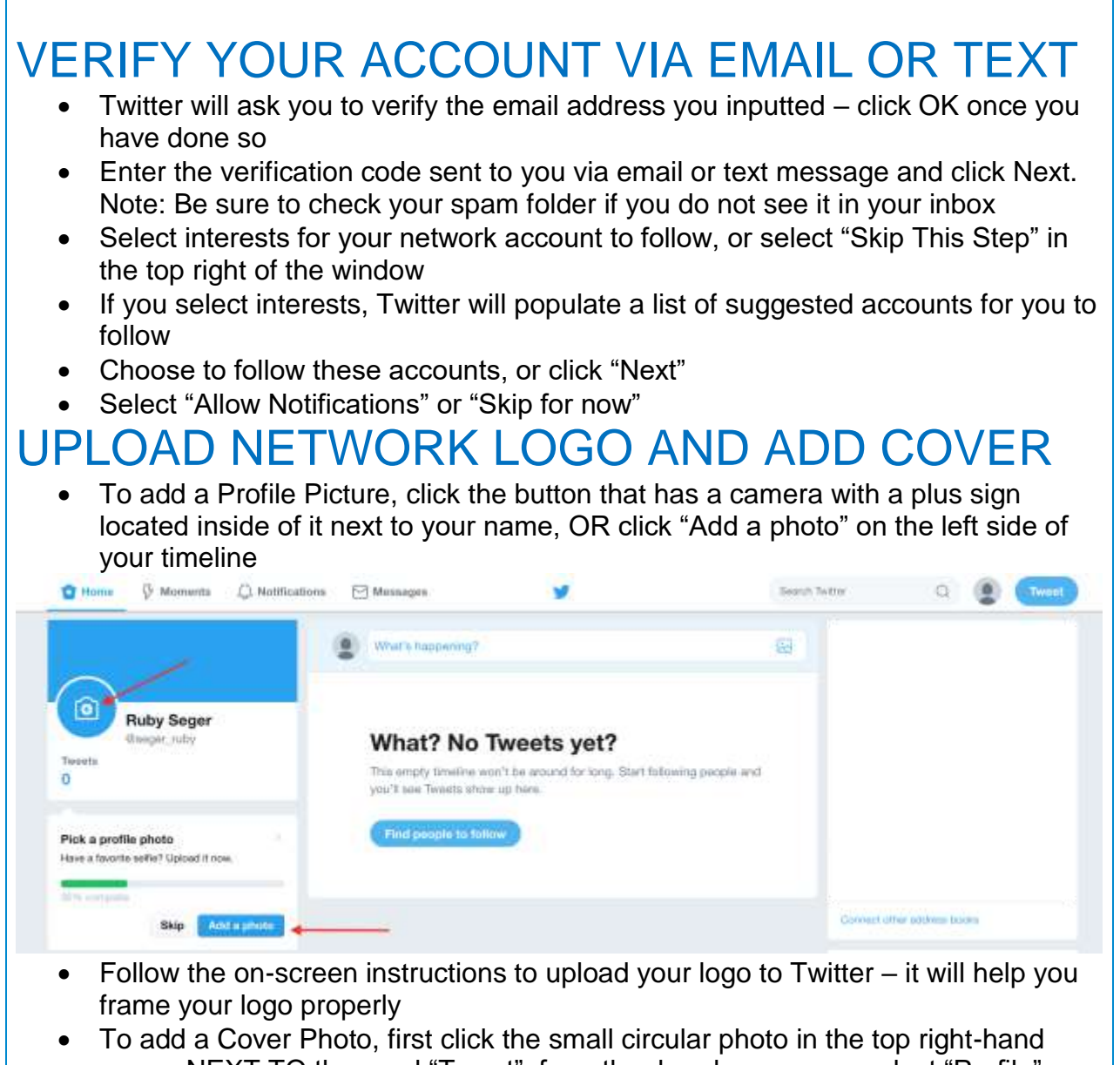

- corner NEXT TO the word "Tweet"; from the dropdown menu, select "Profile" • Click the "Edit Profile" button after coming to your profile, then select "Add a header photo"
- Follow the on-screen instructions to upload a cover photo to Twitter (e.g. a picture from a network meeting or another vascular access-related image)
- You can always come back and adjust these photos later; simply click the camera icon on the photo and select where you want to upload a new one from

## ADD A BIO, WEBSITE AND LOCATION

• On the left side of the page after you upload your cover photo and under your profile photo, you will see three boxes: Bio, Location and Website

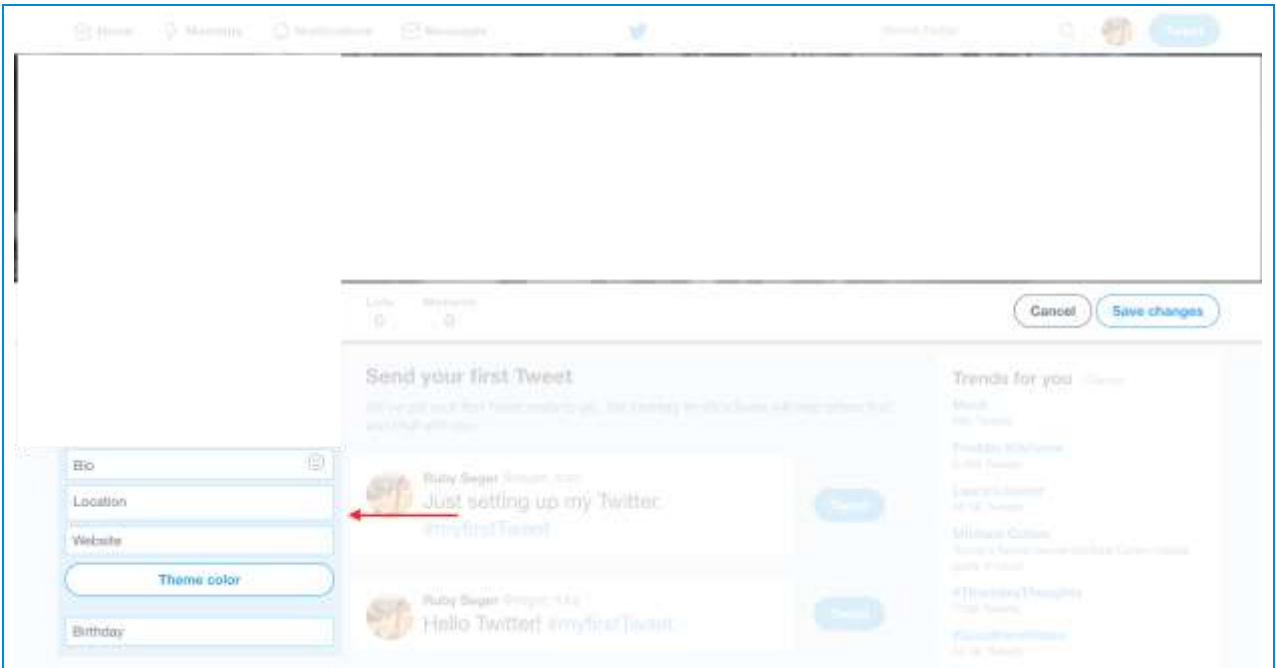

- Enter a short bio about your network, such as "The Oklahoma network of the Association for Vascular Access"
- Enter your location and network page from the AVA website and choose a theme color if you wish. You may also enter a birthday for your network
- You can edit your Page's information (location, website, email address, etc.) at any time by clicking the three dots located directly under the Cover Photo

### FURTHER MANAGE ACCOUNT UNDER **SETTINGS**

- Click on the profile photo in the top right-hand corner. From the dropdown menu, select **Settings and Privacy** to find much more in-depth details for your account
- **This is where you change all settings for your account.** Change the email address associated with the account, adjust the account's username (Twitter automatically creates one for you), set up a two-step login verification and more.

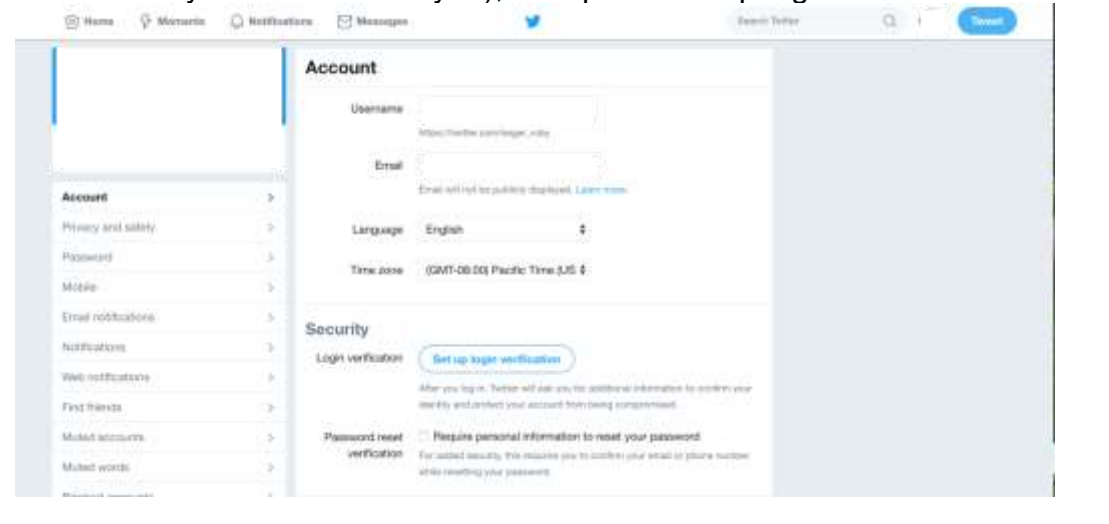

• **Adding Account Admins:** The only way another person can operate your network Twitter account, is if they have the username, email and password associated with the account, which they then will use to log into Twitter under the account on their own computer or smartphone.

## SHARING AN UPDATE FROM THE NETWORK

- As your Network Twitter Account's Admin, it is your responsibility to share updates to those who "follow" your account
- To do so, click the "Tweet" button in the top right hand corner of your screen. A "Compose new Tweet" box will appear:

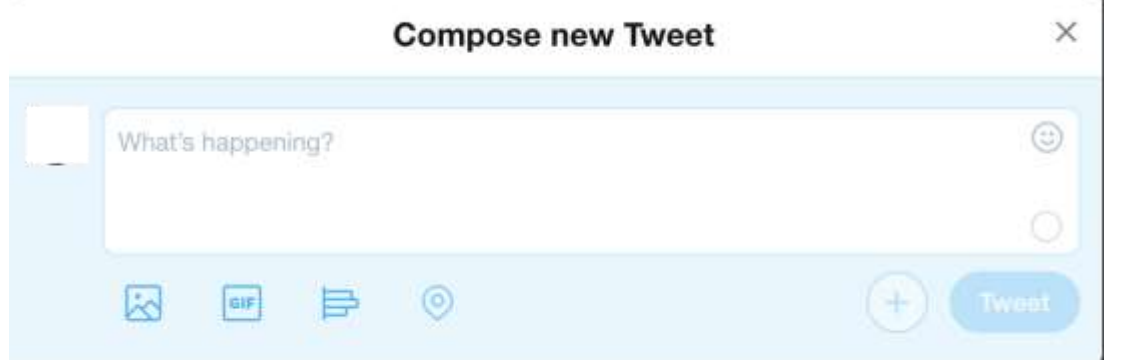

- Type the update you want to share with your followers, share a link, photo or GIF by clicking the buttons in the bottom left, then click "Tweet"
- You can also send a Tweet by visiting the status bar on the top of your account after clicking "Home" in the top right hand corner; it will say "What's happening?" as it waits for you to provide an update

## FIND ACCOUNTS TO FOLLOW

- In the top hand corner of your profile, you will see a "Search Twitter" box
- Click that box to insert your cursor and start typing the name of a person, company or other network you want to follow
- Twitter will populate results in real time for you to select
- Once you select a profile, you will go to its page
- Click the "Follow" button to start following that profile